## Setting up Microsoft Multi Factor Authentication

Step 1 – Upon logging into your Hocking College email for the first time, you will be prompted by a screen to setup Microsoft Multi-factor authentication.

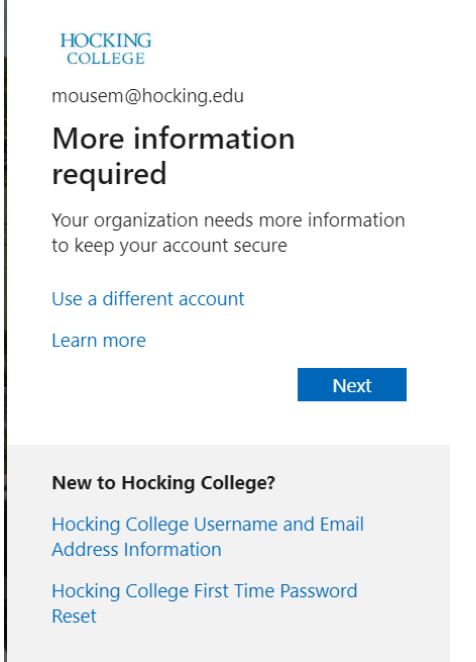

## Step 2 – Choose **Next**

П

Step 3 - The default authentication method is to use the free Microsoft Authenticator app. If you have it installed on your mobile device, select **Next** and follow the prompts to add this account. If you don't have it installed there is a link provided to download it.

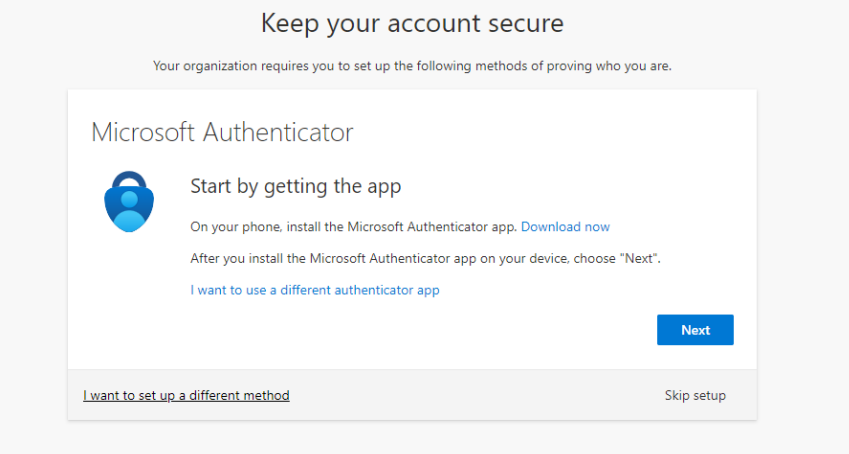

If you would rather use SMS messages sent to your phone instead, select **I want to set up a different method**. Microsoft will ask for your mobile number, then send you an SMS message containing a 6-digit code to verify your device.

Step 4 – Once you have installed the Microsoft Authenticator app on your Mobile device and have clicked Next on the previous screen you will see a screen with a QR Code.

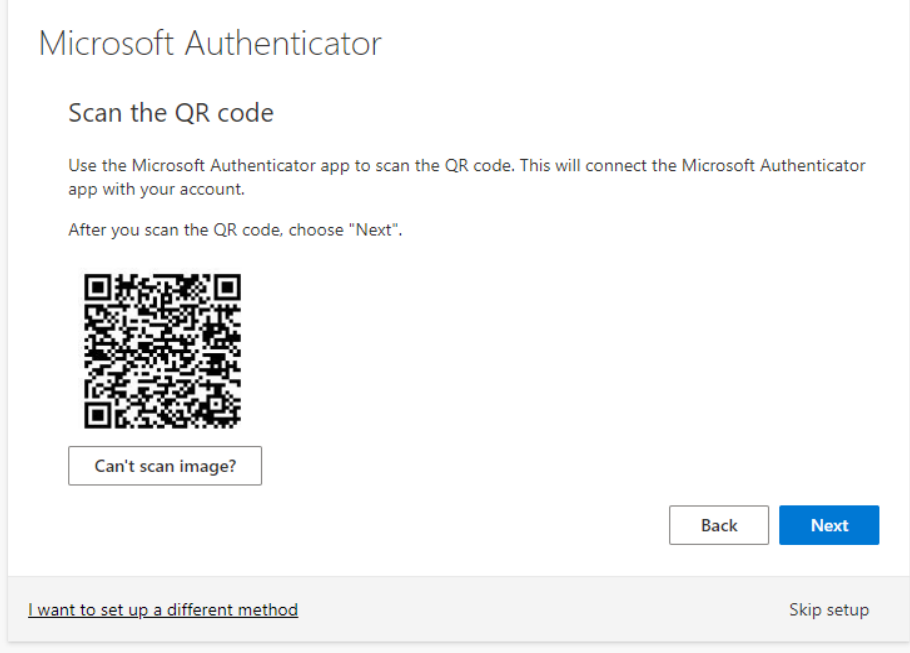

Inside the Microso� Authen�cator mobile app, you will see a **Scan a QR Code** link

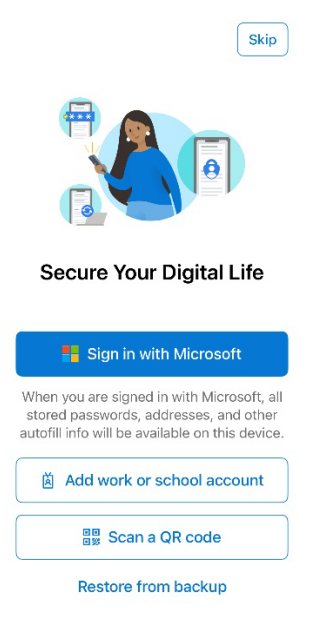

Scan the QR code and then enter the number that displays into your Mobile Authenticator app.

Step 5 - Once you complete the instructions to specify your additional verification method, the next time you sign into your Hocking email, you'll be prompted to provide the additional verification information or action, such as typing the verification code provided by your authenticator app or sent to you by text message.